May 2011 | Revised: May 2011

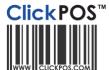

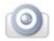

# **Employee and Store Targets**

This documentation is specific to: Telecommunications Industry

The targets module will allow the setting and tracking of targets/KPI for your Sales representatives and stores. The Targets can be set for Gross Profit for Stores and Employees AND Quantity of sales by Target Category for both Stores and sales representatives.

Ultimately provide reporting and graphs for the stores and sales representatives.

#### Usage

The targets area will give you the ability to set and manage targets across multiple areas of the system. The areas you can regulate with the targets module are:

| Target tracking for                | Store | Employee |
|------------------------------------|-------|----------|
| Gross Profit                       | ✓     | ✓        |
| Quantity of Products               | ✓     | ✓        |
| Quantity of Plans in Plan Template | ✓     | ✓        |

#### **Getting Started**

We have included a set of new user group permissions which help regulate the access/functions of the targets module, the new user group permissions are:

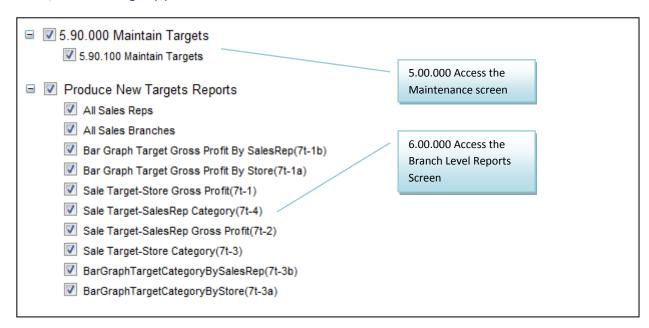

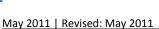

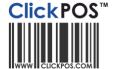

#### **Creating Your Categories**

Before you can start setting targets you must create your target categories. These are the categories you are going to assign to your Products and Plans in Plan Template

The target categories can be added by going to:

Maintain → Targets → Category → Maintain Target Category

You need to add both

**Plan Category targets**, For example; New contracts, re-contracts, Data packs, Fixed Lines etc. and

**Product Categories** you wish to set targets for. That is, In accessories, the breakdown of target you wish to track For example; Accessories, Recharge, Repair services or specific items Iphone Accessories.

Please see Figure 1. (a) For an example of a Target Category.

Figure 1. (a)

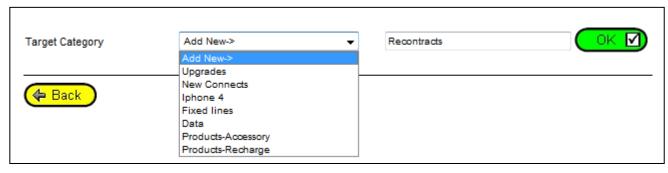

### Assigning Categories to Your Plans

Once you have created your Target categories you have to assign them to your plans/accessories before the sales can reflect in your reports.

To assign categories to a specific plan type you will need to navigate to the Plan Template by going to Maintain  $\rightarrow$  Tariff Plan  $\rightarrow$  Plan Template  $\rightarrow$  Search.

You will need to search for the plans you want to assign the category to, for example, if you wished to assign a category for the amount of recontracts you do, you would search the template for "recontracts"

See Figure 2. (b) for a visual overview of assigning categories to plans.

May 2011 | Revised: May 2011

#### Figure 2. (b)

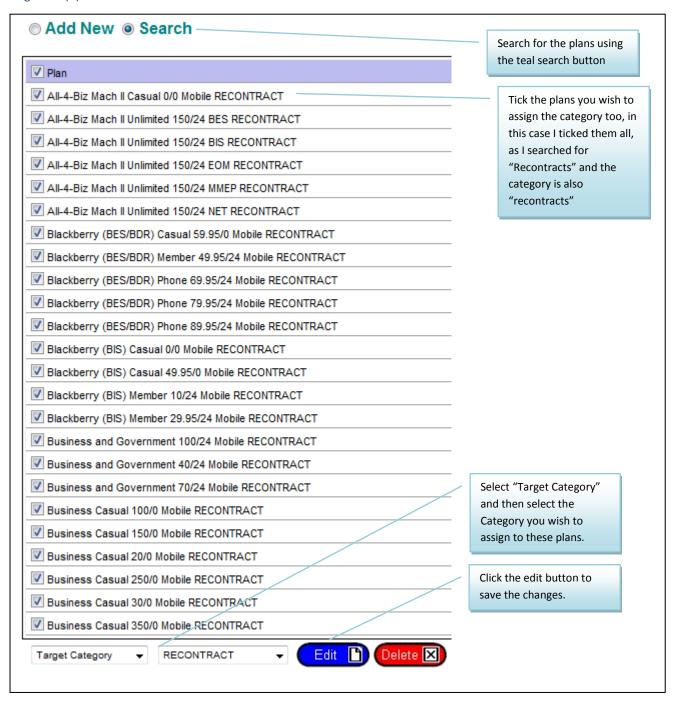

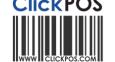

May 2011 | Revised: May 2011

#### **Assigning Target Category to the Products**

The Target Category is assigned to the Product Category.

To assign Target category, simply go to

Stock → Product Maintain → the click on Maintain Category

Please refer to figures 3. (a) and (b) for a visual overview of assigning categories to products.

Figure 3. (a)

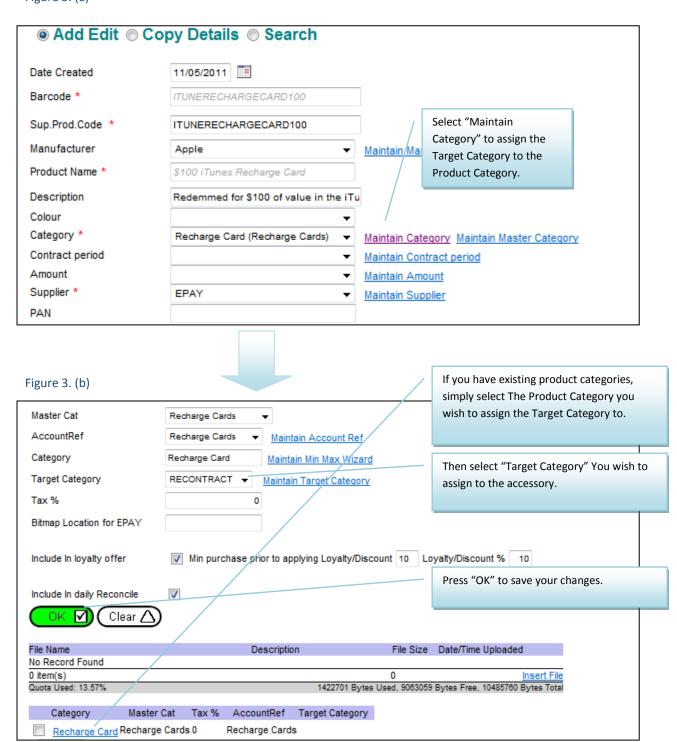

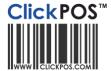

#### Setting Targets | Category

Once you have assigned your desired categories to your products and plans, you will be able to set the Targets for those categories. You will need to navigate to the Targets area by going to

Maintain  $\rightarrow$  Targets  $\rightarrow$  Category  $\rightarrow$  And then select the month/year you wish to set Targets for.

Clicking "OK" will take you to the Target setting screen, from there you can set targets at the branch level and sales rep level. Please view Figures 4. for a visual overview of setting branch and sales rep Targets for categories.

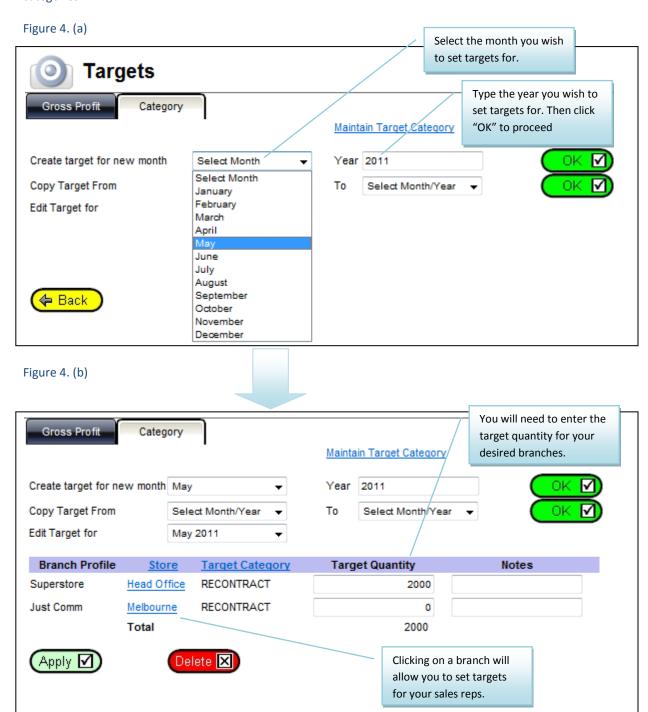

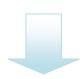

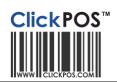

May 2011 | Revised: May 2011

| User Group    | ce [May 20<br>Employee | Target Category | Target Quantity | Notes                      |  |
|---------------|------------------------|-----------------|-----------------|----------------------------|--|
| Administrator | Adam N                 | RECONTRACT      | 5               |                            |  |
| Administrator | Ali Muha               | RECONTRACT      | 5               | You will need to enter the |  |
| Administrator | Ariel Berg             | RECONTRACT      | 5               | target quantity for sales  |  |
| Administrator | Bernice Fassom         | RECONTRACT      | 5               | reps                       |  |
| Administrator | Bill Bixby             | RECONTRACT      | 5               |                            |  |
| Administrator | Chi Quan               | RECONTRACT      | 5               |                            |  |
| Administrator | Darren Cardarelli      | RECONTRACT      | 5               |                            |  |
| Store Rep     | Don King               | RECONTRACT      | 5               |                            |  |
| Administrator | Ishari Piyumsiri       | RECONTRACT      | 5               |                            |  |
| Administrator | John Citizen           | RECONTRACT      | 5               |                            |  |
| Administrator | John Smith             | RECONTRACT      | 5               |                            |  |
| Administrator | John Walters           | RECONTRACT      | 5               | Click Apply to save your   |  |
| Administrator | Kumar John             | RECONTRACT      | 5               | changes.                   |  |
| Administrator | Mike King              | RECONTRACT      | 5               |                            |  |
| Store Rep     | Nadia Poulouse         | RECONTRACT      | 5               |                            |  |
|               | Stocktake              | RECONTRACT      | 5               |                            |  |
|               | Total                  |                 | 80              |                            |  |

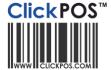

#### Setting Targets | Gross Profit

The other type of targets you can set are Gross Profit targets, you can set a target amount of gross profit for your branches, sales reps, or both. You will need to navigate to the Targets area by going to

Maintain → Targets → Gross Profit → And then select the month/year you wish to set Targets for.

Clicking "OK" will take you to the Target setting screen, from there you can set targets at the branch level and sales rep level. Please view Figures 5. for a visual overview of setting branch and sales rep Targets for gross profit.

Figure 5. (a)

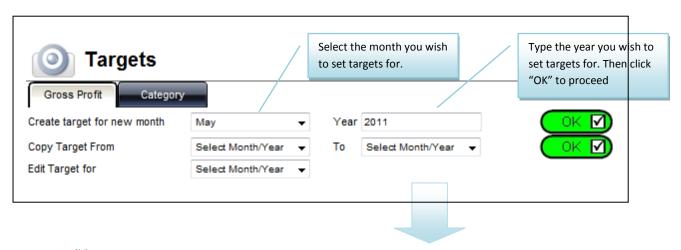

Figure 5. (b)

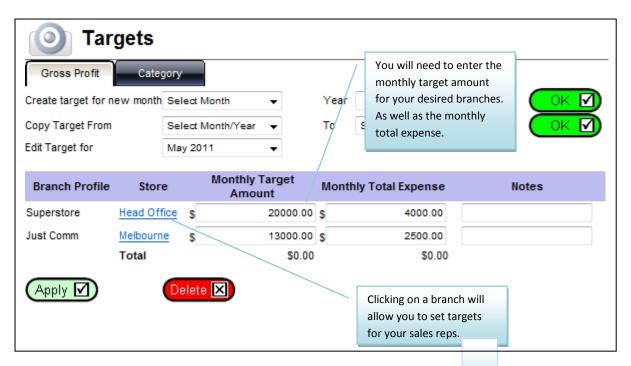

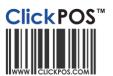

May 2011 | Revised: May 2011

Figure 5. (a)

| User Group    | Employee          | Me | onthly Target<br>Amount | Monthly | / Total Expense | Notes                                   |   |
|---------------|-------------------|----|-------------------------|---------|-----------------|-----------------------------------------|---|
| Administrator | Adam N            | \$ | 2000.00                 | S       | 266.60          |                                         |   |
| Administrator | Ali Muha          | \$ | 2000.00                 | s       | 266.60          |                                         |   |
| Administrator | Ariel Berg        | S  | 2000.00                 | S       | 266.60          |                                         |   |
| Administrator | Bernice Fassom    | S  | 2000.00                 | S       | 266.60          | You will need to ent target amount as w |   |
| Administrator | Bill Bixby        | S  | 2000.00                 | S       | 266.60          | the monthly expens                      |   |
| Administrator | Chi Quan          | S  | 2000.00                 | S       | 266.60          | your sales reps.                        |   |
| Administrator | Darren Cardarelli | S  | 2000.00                 | S       | 266.60          |                                         |   |
| Store Rep     | Don King          | S  | 2000.00                 | S       | 266.60          |                                         |   |
| Administrator | Ishari Piyumsiri  | S  | 2000.00                 | S       | 266.60          |                                         |   |
| Administrator | John Citizen      | S  | 2000.00                 | S       | 266.60          |                                         |   |
| Administrator | John Smith        | S  | 2000.00                 | S       | 266.60          |                                         |   |
| Administrator | John Walters      | S  | 2000.00                 | S       | 266.60          | Click Apply to save you                 | ٢ |
| Administrator | Kumar John        | s  | 2000.00                 | s       | 266.60          | changes.                                |   |
| Administrator | Mike King         | S  | 2000.00                 | \$      | 266.60          |                                         |   |
| Store Rep     | Nadia Poulouse    | s  | 2000.00                 | S       | 266.60          |                                         |   |
|               | Stocktake         | š  | 2000.00                 | S       | 266.60          |                                         |   |
|               | Total             |    | \$32000.00              |         | \$4265.60       |                                         |   |

May 2011 | Revised: May 2011

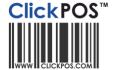

#### Reporting

To coincide with the new Targets module, we have also created a new set of reports to reflect your performance/progress in achieving your targets. They can be accessed by going to

Reports → Performance → And then select the type of target you want to report on. (See Figure 6)

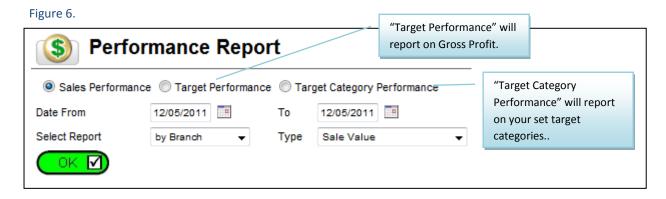

Figure 6. (b)

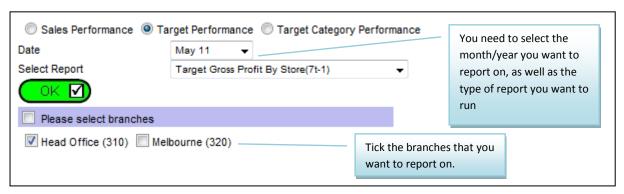

# Reporting | Target Category Performance

You can report on your target categories in the form of both a standard report, and a bar graph. They can be accessed by going to Reports → Performance → And selecting "Target Category Performance" See Figure 7 (a) and (b)

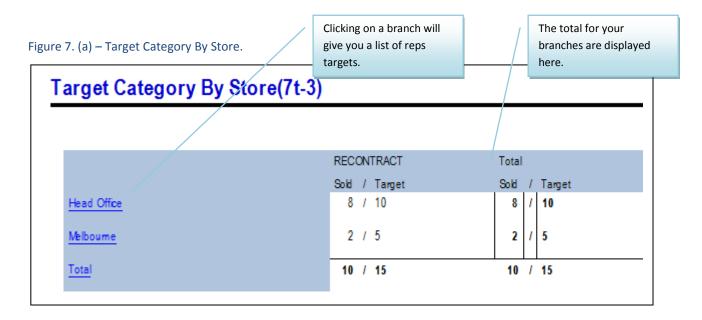

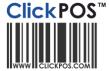

May 2011 | Revised: May 2011

Figure 7. (b) – Bar Graph Target category by Store.

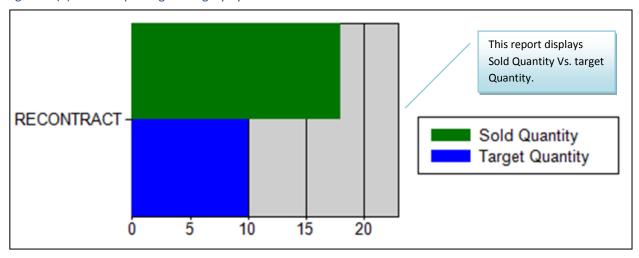

## Reporting | Target Category Performance

You can report on your gross profit targets in the form of both a standard report, and a bar graph. They can be accessed by going to Reports → Performance → And selecting "Target Performance" See Figure 8 (a) and (b)

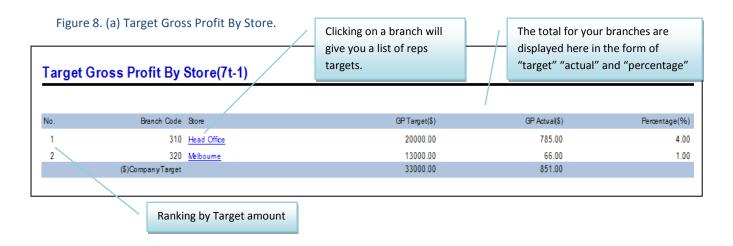

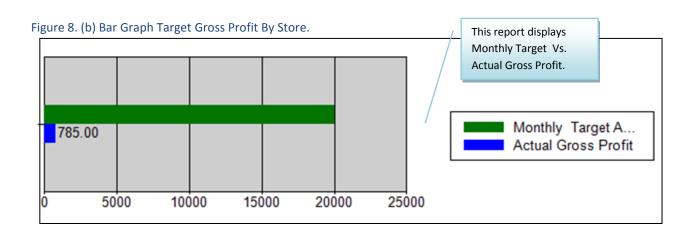

May 2011 | Revised: May 2011

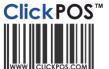

# Additional help.

The ClickPOS team is happy to assist you in further understanding this feature, or any other area of the system, simply contact us via <a href="mailto:help@clickpos.com">help@clickpos.com</a>